# Habilitando o teste FindIT incorporado nos switches SG350 e SG550 Series  $\overline{\phantom{a}}$

# Objetivo

Este documento mostra como habilitar a Sonda FindIT Incorporada nos switches Sx350 e Sx550 Series.

## Introduction

O aplicativo FindIT Network Management é um aplicativo que descobre automaticamente uma rede e permite que o administrador da rede configure e monitore todos os dispositivos suportados da Cisco, como switches, roteadores e pontos de acesso sem fio da Cisco. Ele também notifica o administrador sobre qualquer atualização de firmware disponível ou qualquer dispositivo que não esteja mais na garantia ou coberto por um contrato de suporte. O FindIT Network Manager é um aplicativo distribuído composto de dois componentes ou interfaces separados:

. Uma única instância do FindIT Network Manager está instalada em um local conveniente na rede. Cada sonda está associada a um gerente.

. Prova de rede FindIT Uma instância do FindIT Network Probe está instalada em cada site na rede. A sonda realiza a descoberta da rede e se comunica diretamente com cada dispositivo da Cisco.

Na interface do gerente, você pode obter uma visão de alto nível do status de todos os sites da sua rede e se conectar à Sonda instalada em um site específico quando desejar exibir informações detalhadas desse site. A Sonda também permite a funcionalidade do Gerente para dispositivos conectados à rede local.

#### Dispositivos aplicáveis

- Sx350
	- Sx550

#### Versão de software

245.53

### Habilitando o teste FindIT incorporado

Etapa 1. Faça login no utilitário baseado na Web do seu switch.

Note: Para esta demonstração, usaremos o SG550X-24 para ativar a Prova FindIT.

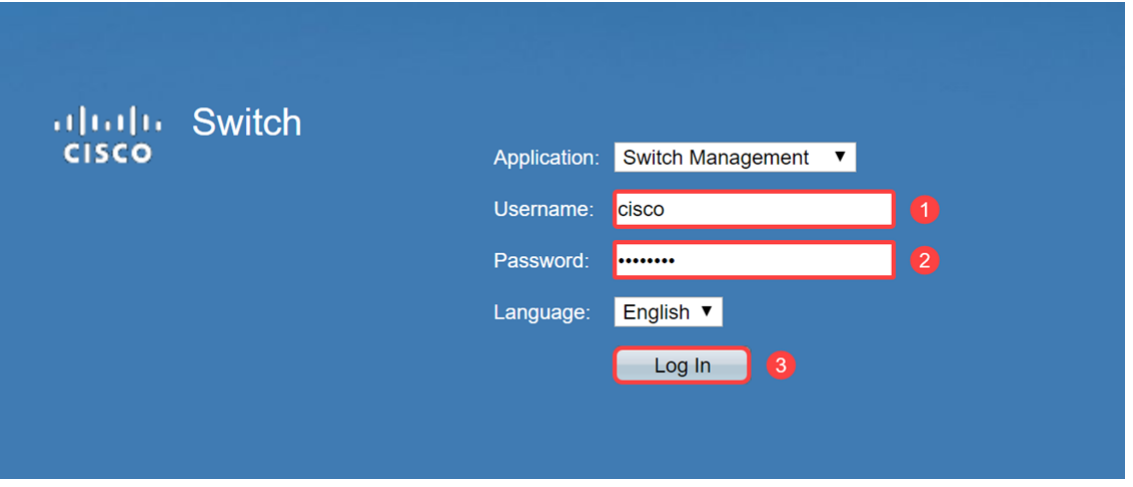

Etapa 2. Navegue até Administration > FindIT Network Probe Settings.

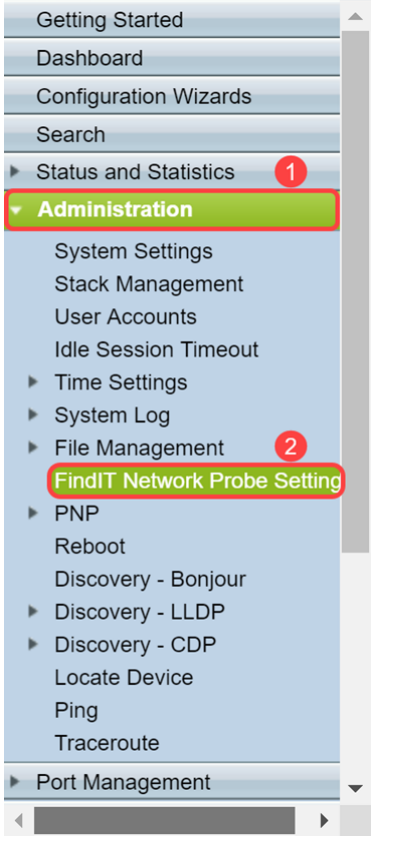

Etapa 3. Marque a caixa de seleção Habilitar no campo FindIT Network Probe Operation. Isso ativará o FindIT Network Probe.

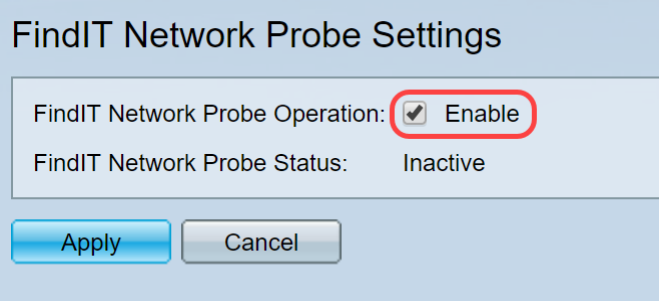

O campo FindIT Network Probe Status exibirá o status do FindIT Network Probe.

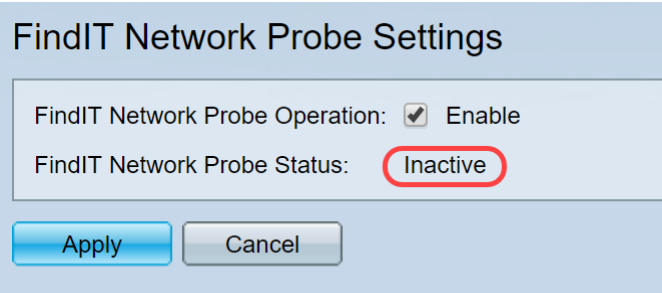

Etapa 4. Clique em Apply para salvar as configurações na configuração atual.

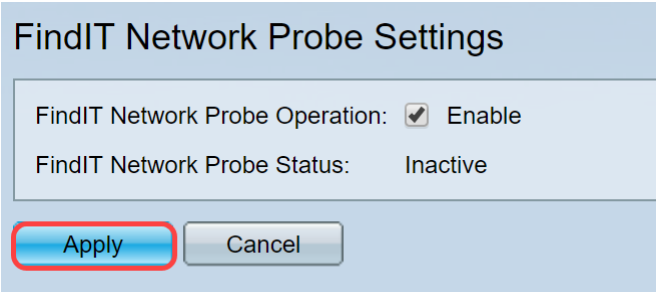

Nota: Após um curto atraso, você pode ver a alteração FindIT Network Probe Status (Status da sonda de rede FindIT) de Inative para Ative.

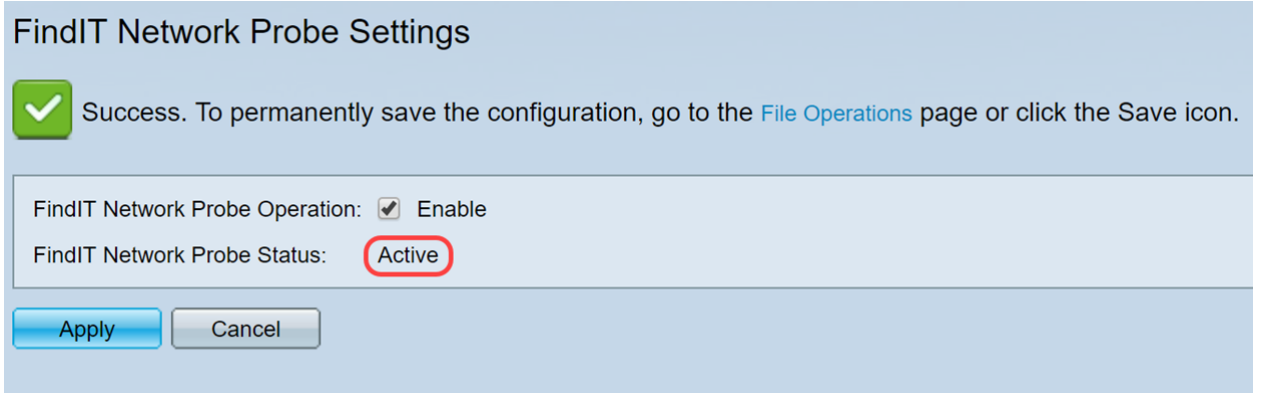

Agora você deve ter habilitado com êxito o FindIT Network Probe.

### Acessando o teste FindIT incorporado

Etapa 1. Clique no ícone FindIT no canto superior direito da interface gráfica do usuário (GUI) para acessar o FindIT Network Probe.

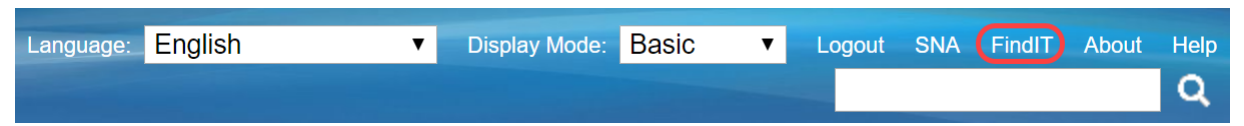

Etapa 2. (Opcional) Outra maneira de acessar o FindIT Network Probe é inserir o endereço IP do switch na barra Uniform Resource Locator (URL) com https:// antes do endereço IP do switch e :4443 depois do endereço IP do switch. Para esta demonstração, inserimos em https://192.168.1.113:4443. Em seguida, pressione Enter no teclado. Ele deve redirecioná-lo para a página FindIT Network Probe.

Note: Você deve estar conectado ao switch para que isso funcione, caso contrário, ele o levará à página de login para que você faça login. Se você receber um erro de certificado, vá para a página da Web.

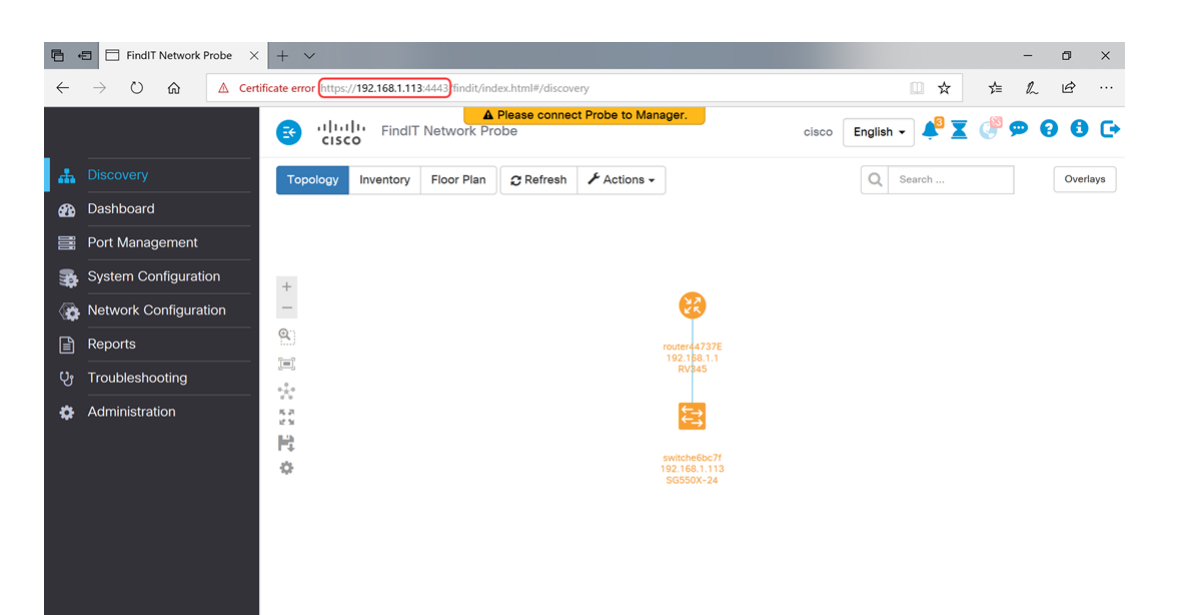

Você deve ter acessado com êxito o FindIT Network Probe incorporado em seus switches Sx350 e Sx550 Series.

Alguns artigos relacionados ao FindIT Network Probe podem ser acessados abaixo:

- . [Perguntas frequentes sobre o gerenciamento de rede Cisco FindIT](https://community.cisco.com/t5/small-business-support-documents/cisco-findit-network-management-frequently-asked-questions/ta-p/3169932)
- . [Gerenciar grupos de dispositivos no FindIT Network Probe](https://community.cisco.com/t5/small-business-support-documents/manage-device-groups-on-findit-network-probe/ta-p/3169902)

. [Configurar portas de switch a partir do gerenciamento de portas usando o Cisco FindIT](https://community.cisco.com/t5/small-business-support-documents/configure-switch-ports-from-port-management-using-the-cisco/ta-p/3169873) [Network Probe](https://community.cisco.com/t5/small-business-support-documents/configure-switch-ports-from-port-management-using-the-cisco/ta-p/3169873)

. [Associe um FindIT Network Probe ao FindIT Network Manager](https://community.cisco.com/t5/small-business-support-documents/associate-a-findit-network-probe-to-the-findit-network-manager/ta-p/3171184)

#### Exibir um vídeo relacionado a este artigo...

Clique aqui para ver outras palestras técnicas da Cisco